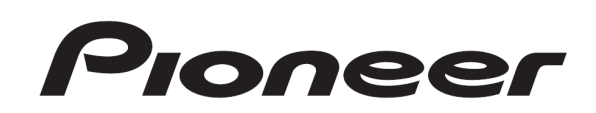

# **DJ CONTROLLER** DDJ-WEGO DDJ-WeGO

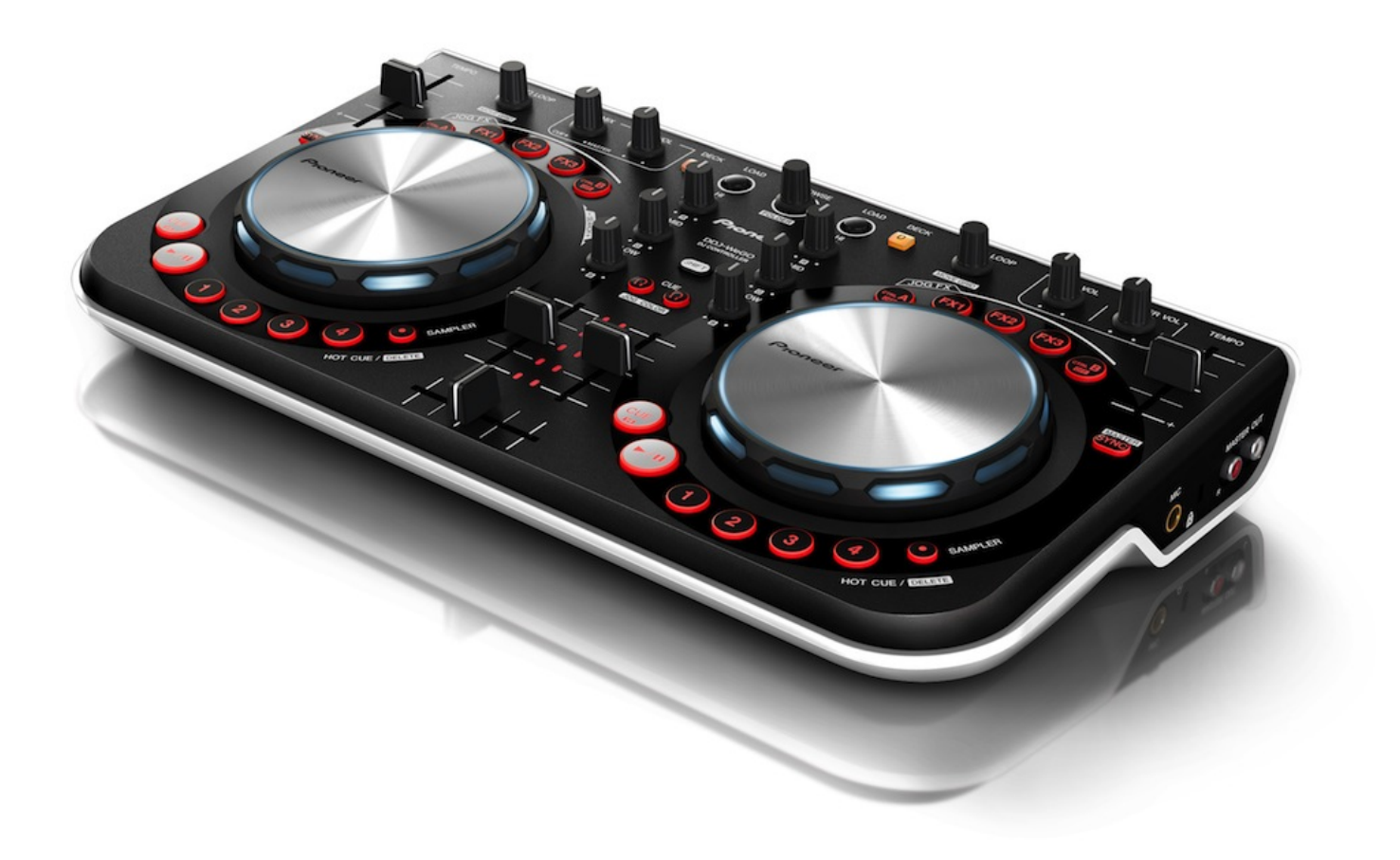

## Firmware Update Guide

## Read Before Use (Important)

- Be sure to follow the procedure in this guide to update the firmware.
- DO NOT turn off the power or disconnect the USB cable unit updating is completed.
- If you should have any questions, please contact the Pioneer Customer Support Center.

#### Reference information

Ï

 $\overline{\phantom{a}}$  $\overline{\phantom{a}}$  $\overline{\phantom{a}}$  $\overline{\phantom{a}}$  $\overline{\phantom{a}}$  $\overline{\phantom{a}}$ ٦

Ī

This updater has been verified to operate on the operating systems below;

- ・Windows:Windows® XP/Windows Vista®/Windows® 7 /Windows® 8
- ・Mac OS X:10.6/10.7/10.8
- Approximately 2 minute is required for updating.

## What you need for Updating

#### -Update file for DDJ-WeGO

When the downloaded zip file is double-clicked, the update file is unzipped.

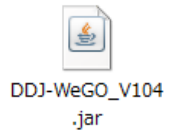

Ex.) DDJ-WeGO\_V104.jar

#### -A computer where Java has been installed

If Java has not been installed, please download the Java Runtime Environment (JRE) at: http://java.com and install it on your computer.

## Updating Procedures

Note: Close all applications on your computer before running this updating procedure.

1) Connect the above prepared computer to DDJ-WeGO via the USB cable included with the product.

2) Turn on the power of DDJ-WeGO while pressing the two [HEARDPHONE CUE] buttons (Left figure) and ensure the Level meter LEDs (Right figure) flash before releasing your finger from the [HEARDPHONE CUE] buttons.

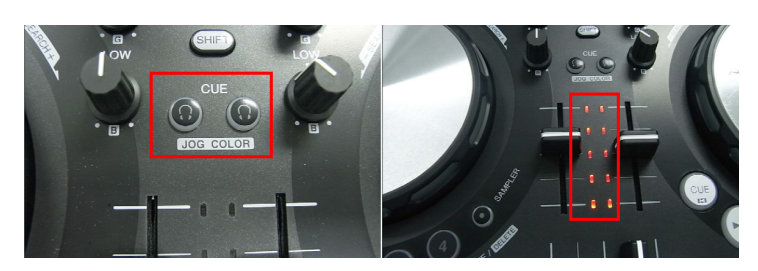

3) When the update file for DDJ-WeGO (DDJ-WeGO\_Vxxx.jar) is activated, the following dialogue is displayed. Click the [Start] button.

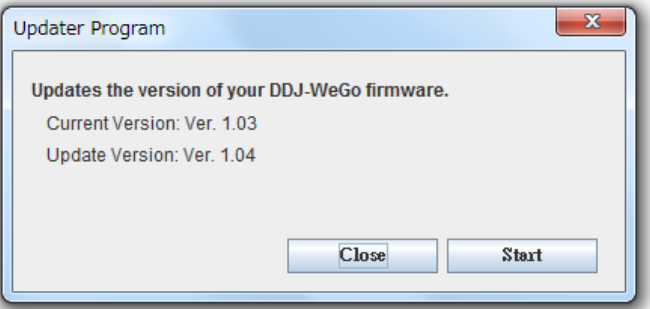

#### 4) The update of the firmware starts.

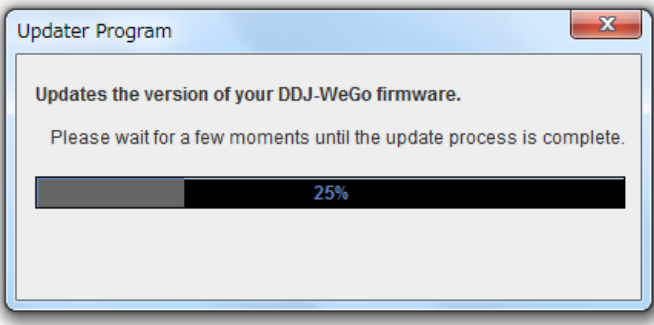

5) When the firmware update process is complete, click the [OK] button.

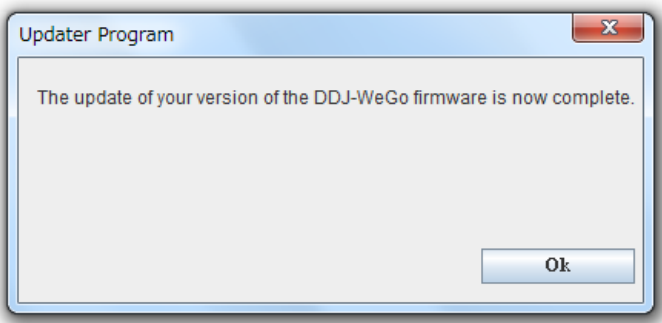

Note: Please note that if you fail to update, turn on the power of DDJ-WeGO again and start from Step 3) of the above Updating Procedures.

## How to check the Firmware Version

============================== ============================== **For Windows** 

From the [Start menu], Run [All the programs]  $\rightarrow$  [Pioneer]  $\rightarrow$  [DDJ-WeGO]  $\rightarrow$ [DDJ\_WeGO Version Display Utility]

Note: ASIO driver exclusively for DDJ-WeGO is required to be installed.

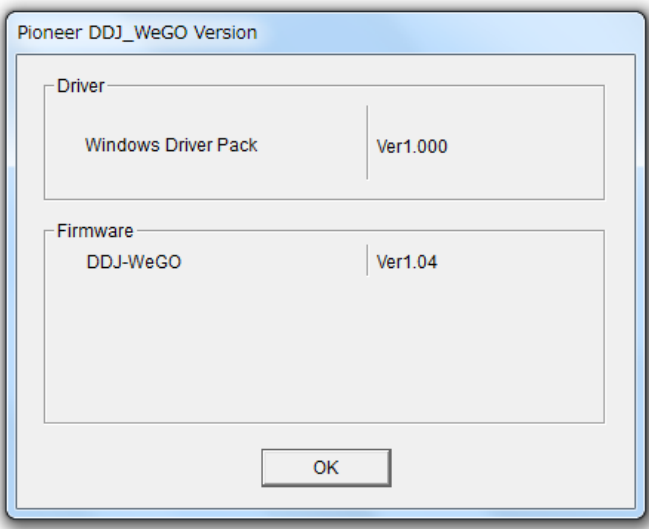

#### ============================== ==============================

### For Mac

Open the Apple menu while pressing the option key, then select "System Profiler."

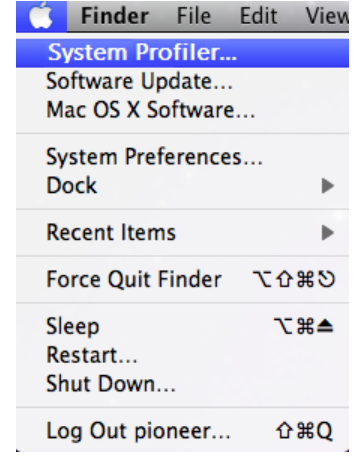

Select the [USB] from the [Hardware] to display the name of the controller. Select the controller to display the firmware version.

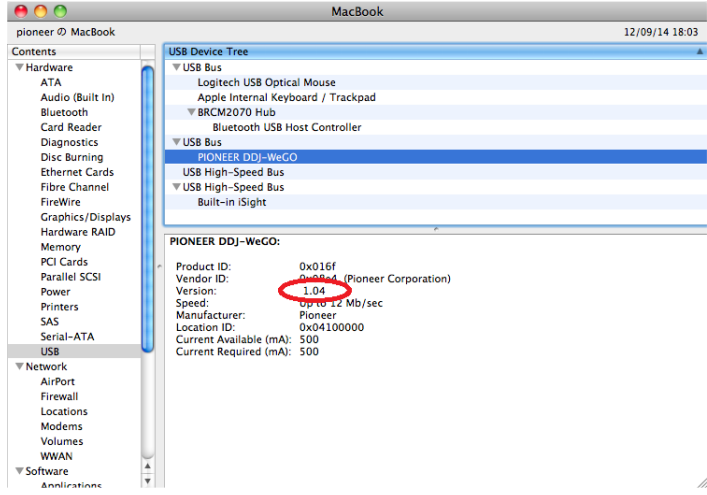

## About Trademarks and Registered Trademarks

- ・ Pioneer is a registered trademark of PIONEER CORPORATION.
- ・ JAVA is a trademarks of Sun Microsystems, Inc. registered in the United States and other countries.
- ・ Microsoft®, Windows Vista®, Windows® and Internet Explorer® are either registered trademarks or trademark of Microsoft Corporation in the United States and/or other countries.
- Apple, Macintosh, Mac OS and iTunes are trademarks of Apple Inc. registered in the United States and other countries.

© 2012-2013 PIONEER CORPORATION. All rights reserved. PIONEER CORPORATION